# Rimuovi utenti dal dashboard di accesso sicuro di cui è stato eseguito il provisioning tramite Microsoft Azure

# Sommario

Introduzione **Prerequisiti** Requisiti Componenti usati **Configurazione** 1. Identificare gli utenti da rimuovere 2. Rimuovere gli utenti desiderati 3. Interrompi e avvia provisioning **Verifica** Verifica dai log nel portale di Azure Informazioni correlate

### Introduzione

In questo documento viene descritto come rimuovere gli utenti dal dashboard di Accesso sicuro di cui è stato eseguito il provisioning da Microsoft Azure.

# **Prerequisiti**

### Requisiti

Cisco raccomanda la conoscenza dei seguenti argomenti:

- Accesso sicuro
- Microsoft Azure
- Provisioning degli utenti tramite le applicazioni enterprise in Azure

### Componenti usati

Le informazioni fornite in questo documento si basano sulle seguenti versioni software e hardware:

- Accesso sicuro
- Microsoft Azure

Le informazioni discusse in questo documento fanno riferimento a dispositivi usati in uno specifico

ambiente di emulazione. Su tutti i dispositivi menzionati nel documento la configurazione è stata ripristinata ai valori predefiniti. Se la rete è operativa, valutare attentamente eventuali conseguenze derivanti dall'uso dei comandi.

## **Configurazione**

### 1. Identificare gli utenti da rimuovere

Identificare l'utente da rimuovere dal dashboard.

- Passa all'[interfaccia utente Accesso protetto](https://login.sse.cisco.com/)
- Connect > Users and Groups
- In questo esempio verrà illustrato come rimuovere user2

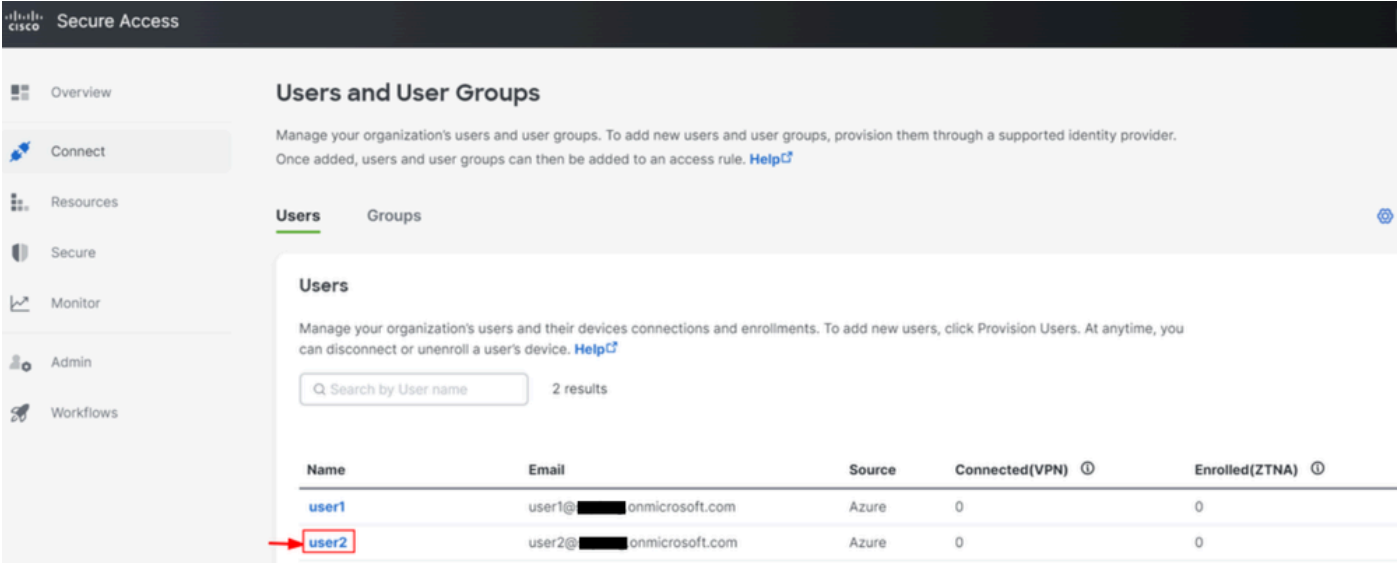

### 2. Rimuovere gli utenti desiderati

#### Passare al **portale** d[i Azure](https://portal.azure.com/)

- Enterprise Applications
- Selezionare il provisioning Enterprise Application
- Users and Groups, quindi scegliere gli utenti da eliminare
- Fare clic su Remove

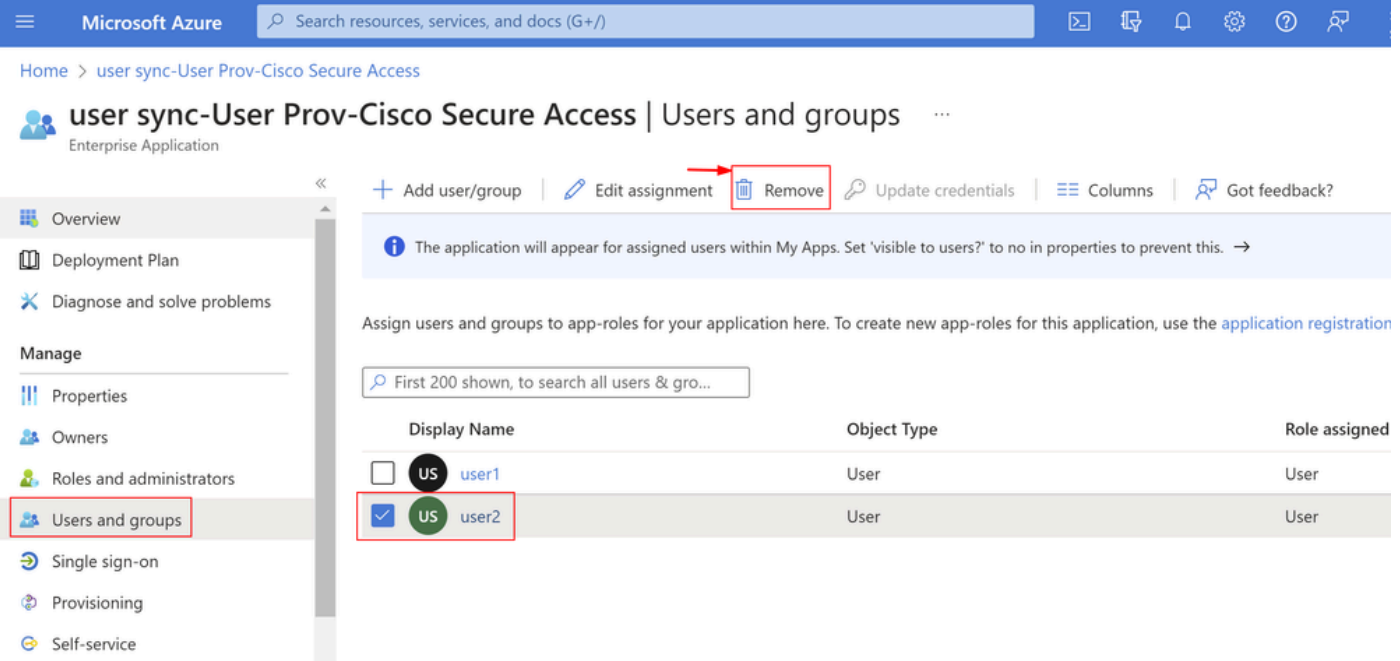

### 3. Interrompi e avvia provisioning

Dopo aver rimosso gli utenti desiderati, passare a **Provisioning**.

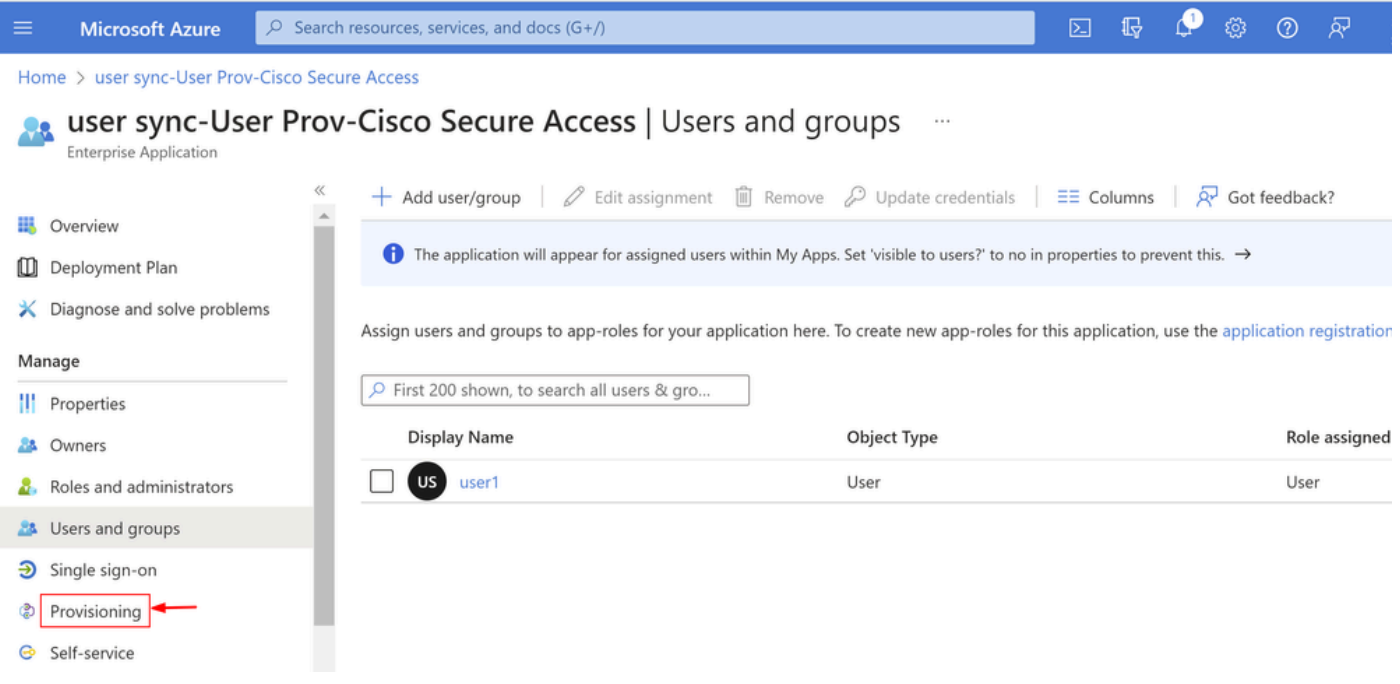

• Fare clic su Stop Provisioning

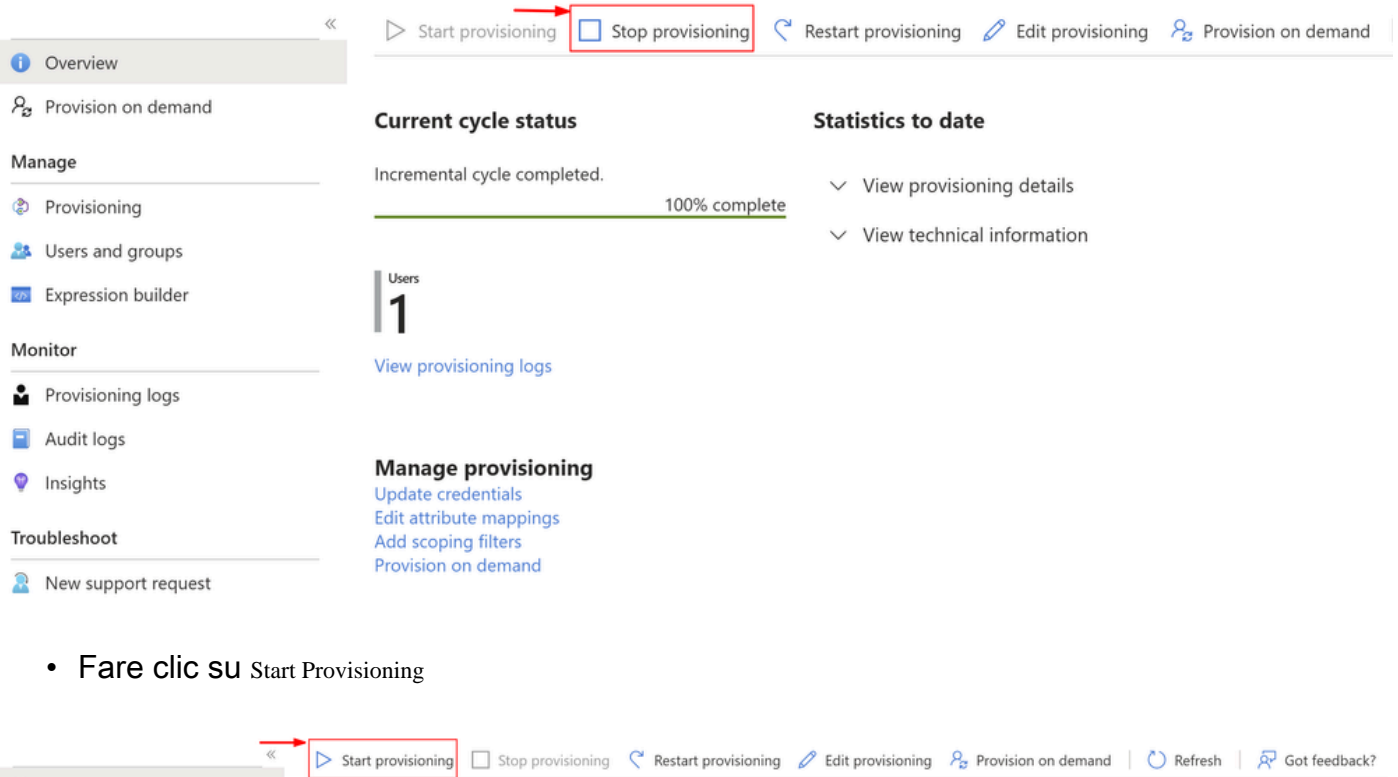

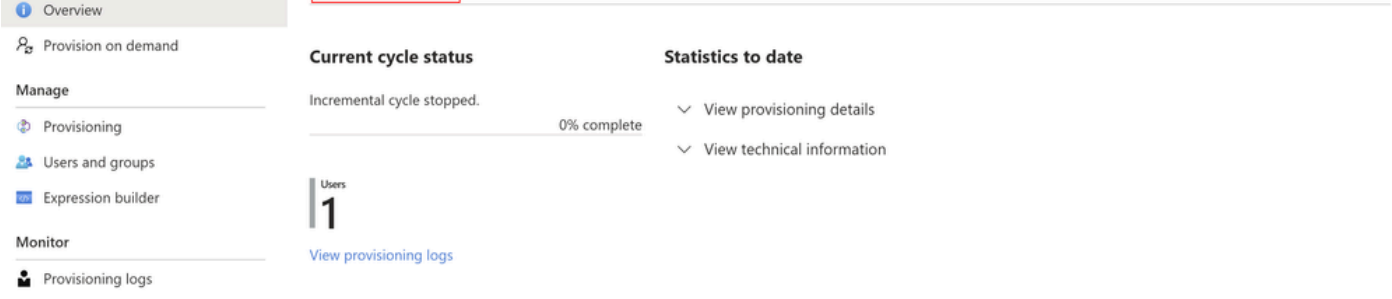

Ora **Verify** gli utenti desiderati sono stati rimossi dal dashboard Accesso sicuro.

# Verifica

Come si può vedereuser2è stato rimosso dal dashboard Accesso sicuro come desiderato.

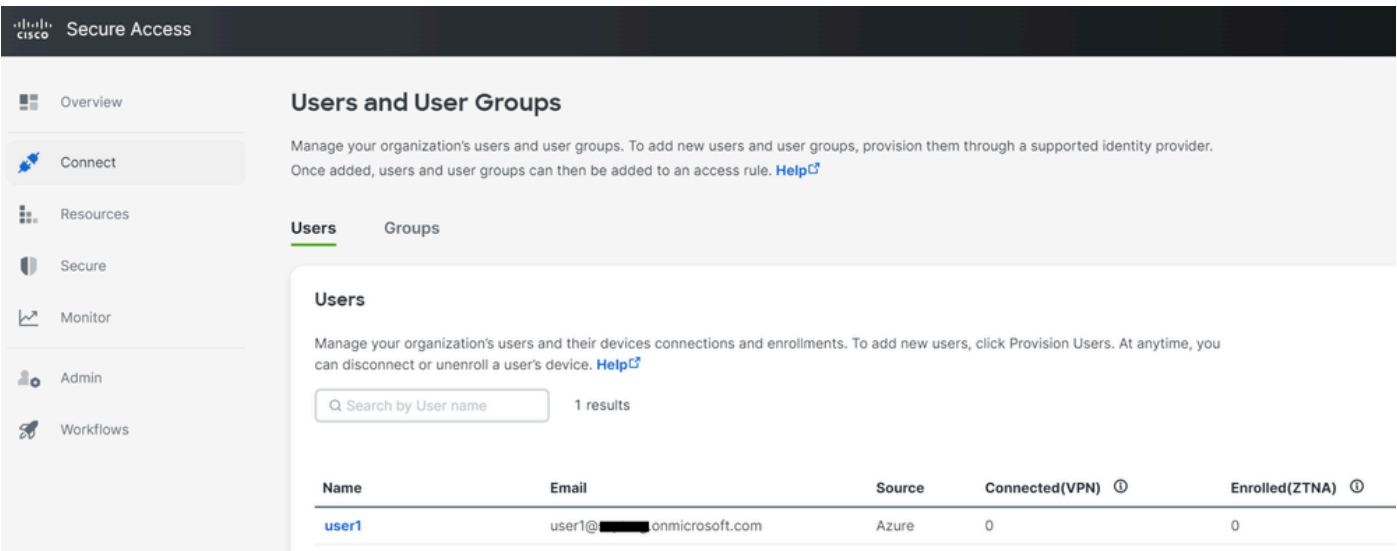

### Verifica dai log nel portale di Azure

#### Passare al [portale di Azure.](https://portal.azure.com/)

- Enterprise Applications
- Selezionare il provisioning Enterprise Application
- Users and Groups
- Fare clic su View Provisioning logs

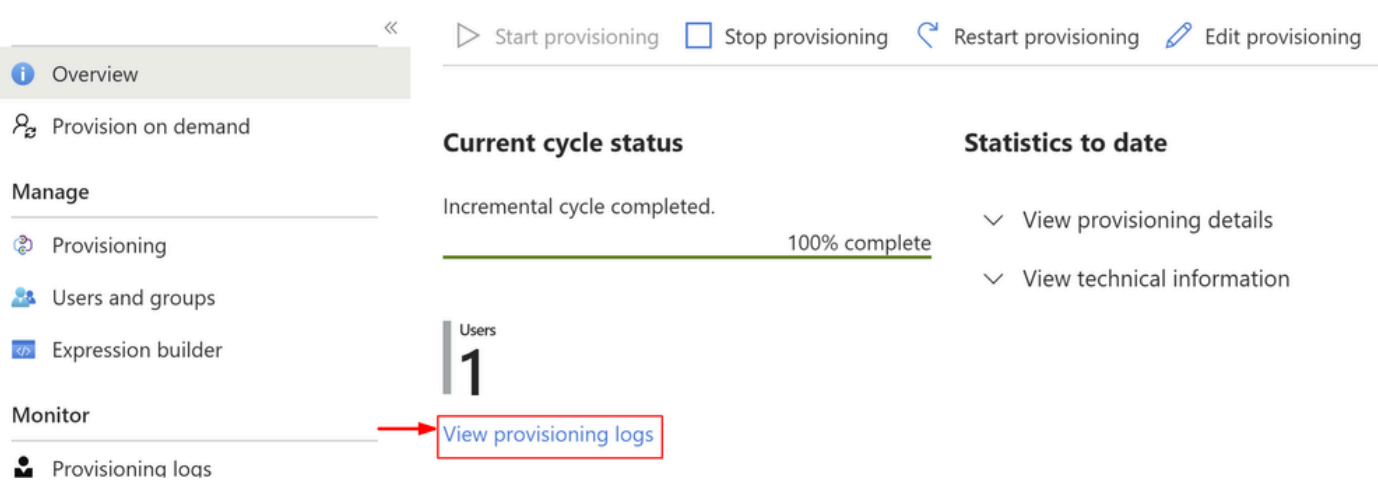

• Il log indica Action comeDisableconStatusas Success, che conferma la rimozione dell'utente dal provisioning sul sistema di destinazione Secure Access

#### Provisioning Logs ...

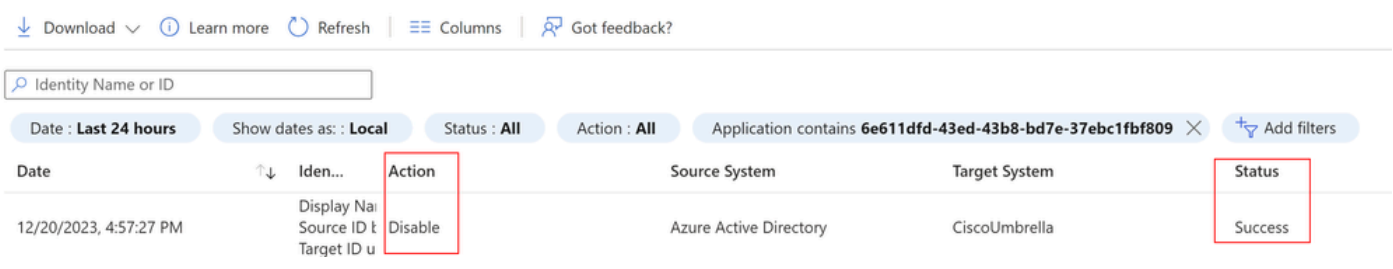

### Provisioning log details

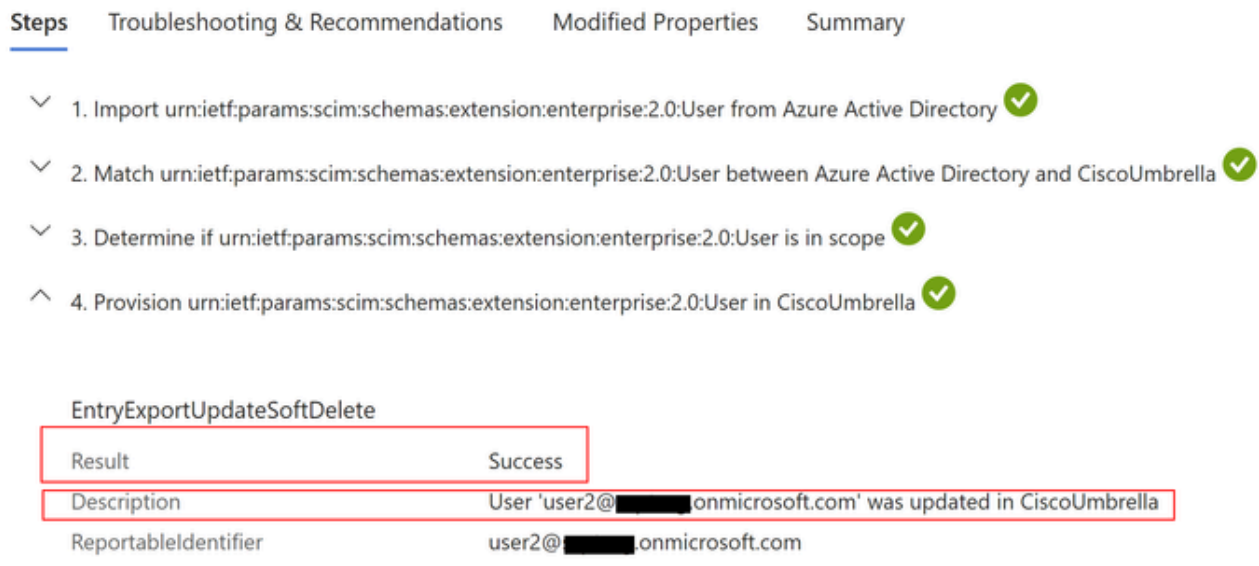

# Informazioni correlate

- [Guida per l'utente di Secure Access](https://docs.sse.cisco.com/)
- [Supporto tecnico Cisco e download](https://www.cisco.com/c/it_it/support/index.html)
- [Esegui il provisioning di utenti e gruppi da Azure](https://docs.sse.cisco.com/sse-user-guide/docs/provision-users-and-groups-from-azure)

#### Informazioni su questa traduzione

Cisco ha tradotto questo documento utilizzando una combinazione di tecnologie automatiche e umane per offrire ai nostri utenti in tutto il mondo contenuti di supporto nella propria lingua. Si noti che anche la migliore traduzione automatica non sarà mai accurata come quella fornita da un traduttore professionista. Cisco Systems, Inc. non si assume alcuna responsabilità per l'accuratezza di queste traduzioni e consiglia di consultare sempre il documento originale in inglese (disponibile al link fornito).